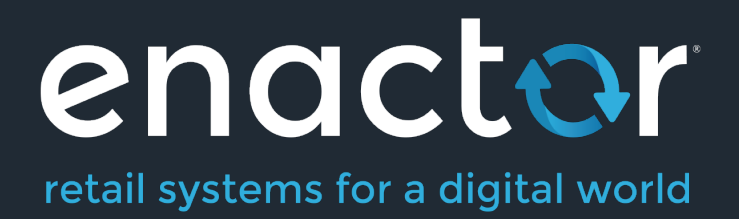

# How-To Guide Configuring Transaction Recovery History

©2022 Enactor Limited Produced September 2023 Page 1 of 13

Document Type: External

Document Version: 1.0

Date: 07/06/2022

Author: Rasangi De Silva

## Table of Contents

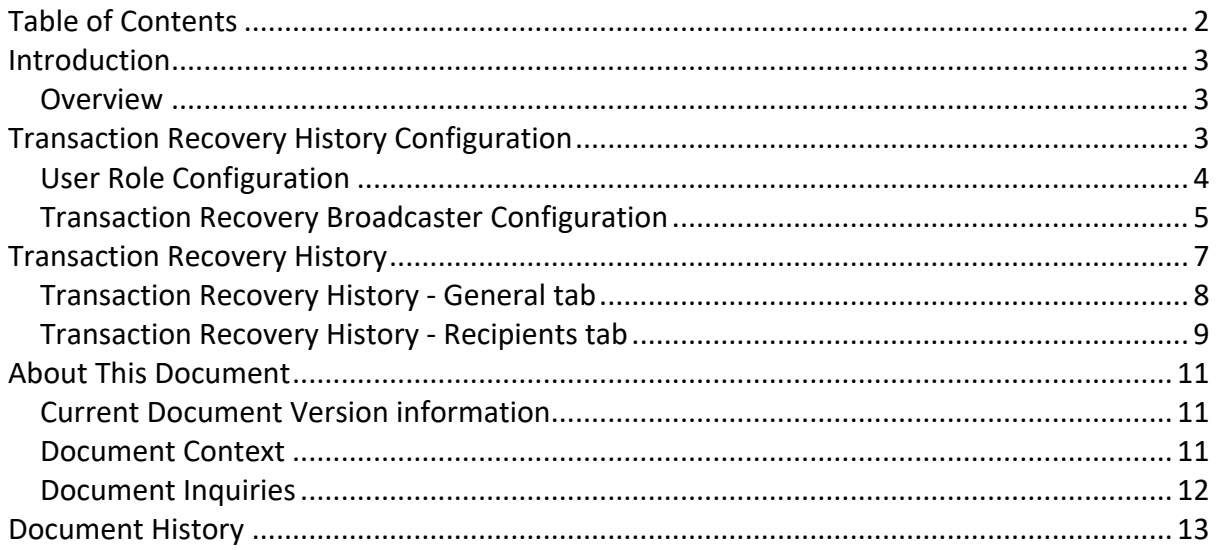

## Introduction

As they occur in the respective devices, Retail transactions, CM (Cash Management) transactions and System Events will be queued to be sent to the EM and will be updated in real time to the EM.

Once sent to the EM, these records can be viewed in **Inbound Document Viewer**.

In an instance where the EM is not available for Devices to send Transaction details, for example due to a network connection issue, all the records pending will be sent from a connected device to the EM as soon as the EM is available.

Records not passed to the EM will remain queued for up to seven (7) days and will be removed from the queues afterwards. There could also be instances where, due to technical issues, the queues were cleared but the records were not fully passed to the EM.

For such periods that the EM was not updated, the EM has the option to recover the records that were processed at end-devices during that period. This recovery is done through a Transaction Recovery Request.

Note however, that any records purged at devices will be deleted permanently and will not be available to be sent to the EM in response to a Transaction Recovery Request.

This guide explains the process of configuring the EM in order to Broadcast a Transaction Recovery Request to all subscribed devices, requesting the devices to send to the EM, details of all retail transactions, Cash Management (CM) transactions and system events processed during a specified window of time. The Transaction Recovery Tool is configured in order to recover transactions from below device types:

- POS
- Master POS
- Back Office
- PDP Servers

#### **Overview**

This guide will cover the configuration for the following:

- User Role Enabling privileges to access and configure Transaction Recovery Tool.
- **Transaction Recovery Tool** A maintenance application which adds a new scheduled job to send a Transaction Recovery Notification.
- **Transaction Recovery History** Viewing Transaction Recovery History and status.

# Transaction Recovery History Configuration

This section covers all the basics that are required to understand the Transaction Recovery History Configuration.

#### User Role Configuration

Adequate privileges are required for a user to access and carry out Transaction Recovery Tool functions.

To enable these privileges, follow the steps below: Navigate to User Role Maintenance using the Search or the path Configuration -> HR -> User Roles

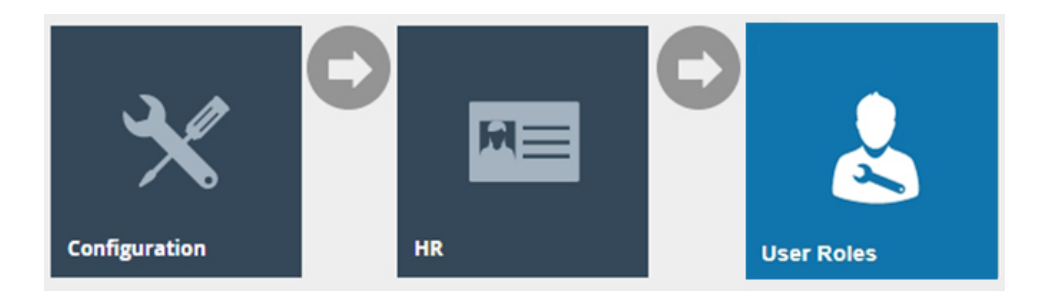

In the User Role Maintenance, select the **Edit** icon of the User Role that you wish to enable the privilege for.

Navigate to the **Authorised Functions tab** of the selected User Role and apply the following filters:

Application Package > Enactor Web Maintenance Process > Transaction Recovery Broadcaster

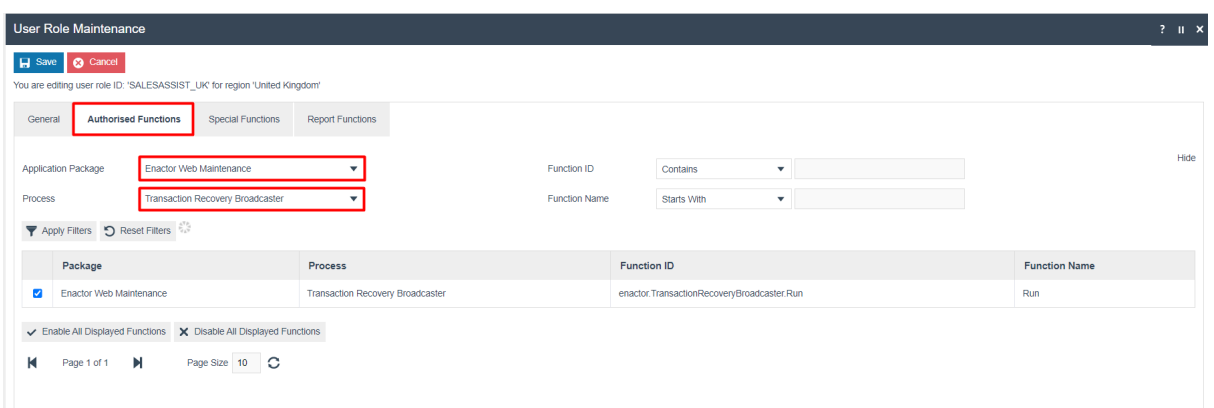

Enable the following privileges:

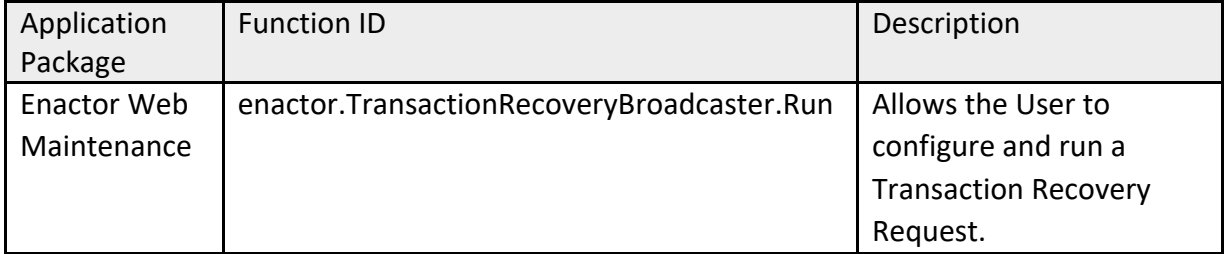

#### Application Package > Enactor Web Maintenance Process > Transaction Recovery History

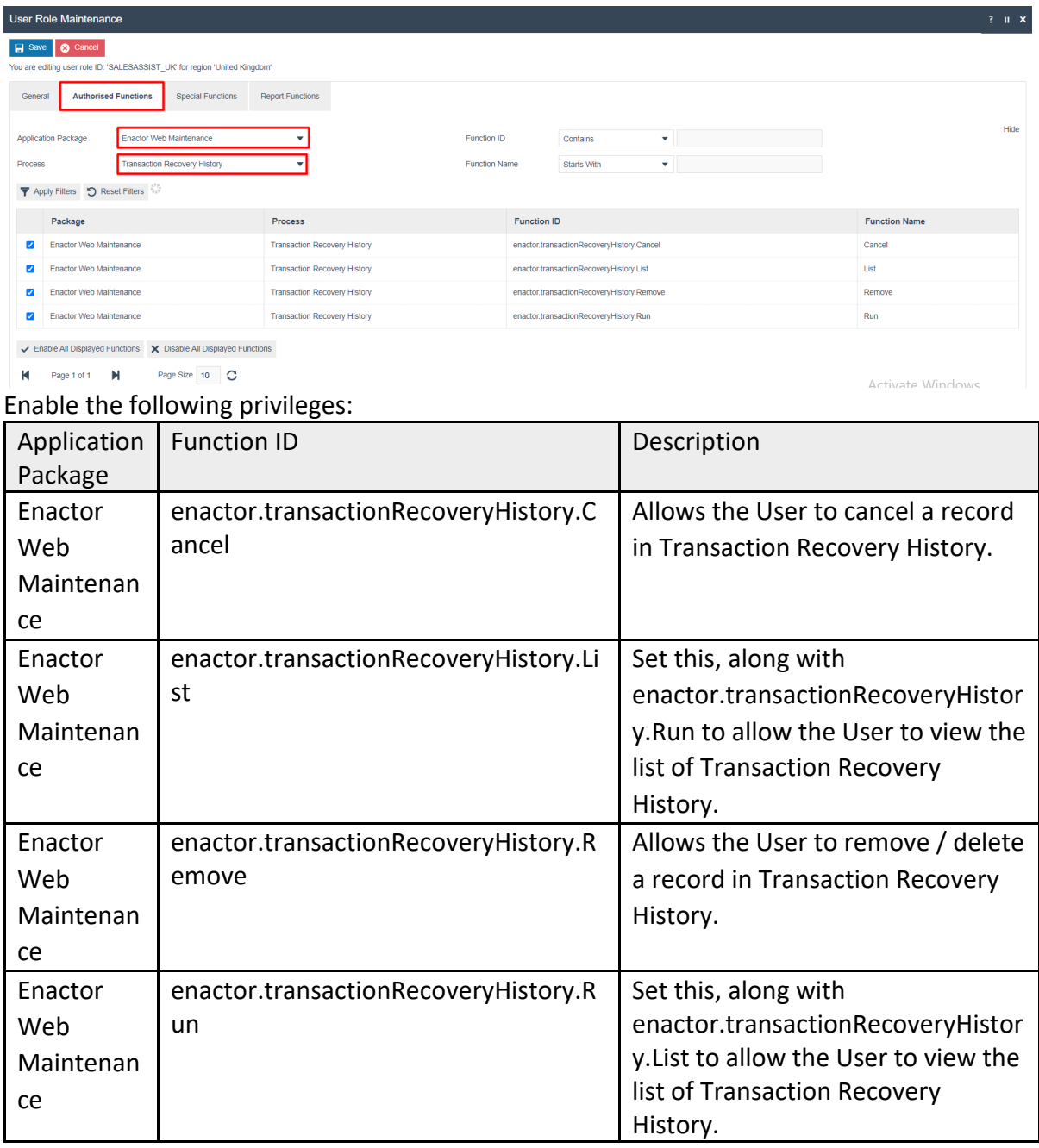

Ensure that the selected User has the necessary privileges enabled by ticking on the relevant function/s that are listed.

Select **Save** and make sure to log out and back in for these changes to be reflected to the User, assigned with the User Role configured.

#### Transaction Recovery Broadcaster Configuration

This maintenance application is used to create a new scheduled job to send a Transaction Recovery Notification to desired end-devices.

Navigate to Transaction Recovery Tool Maintenance using the Search or the path Administration -> Data Management -> Broadcasts -> Transaction Recovery Tool

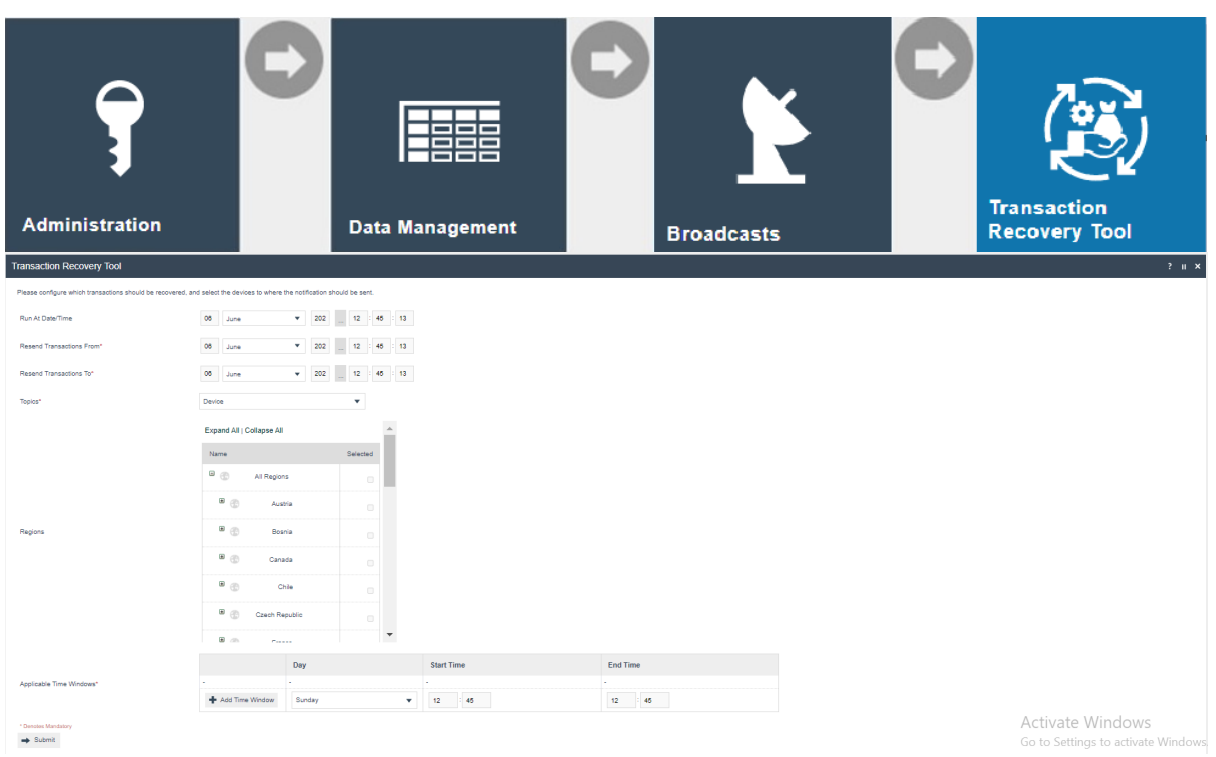

Following must be defined in the Transaction Recovery Tool Maintenance screen that opens:

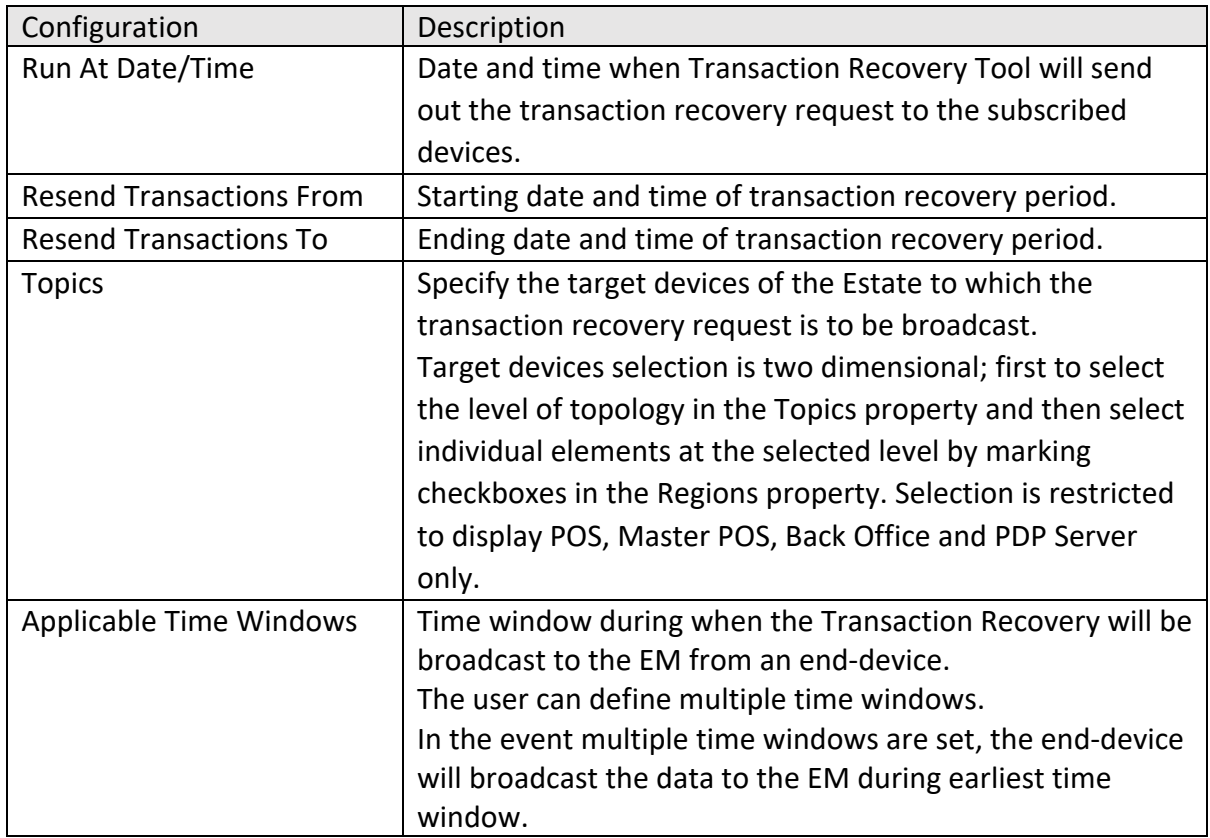

Clicking on the **Submit** button will open the following popup message indicating the user to verify the number of devices and the period to recover the transactions from:

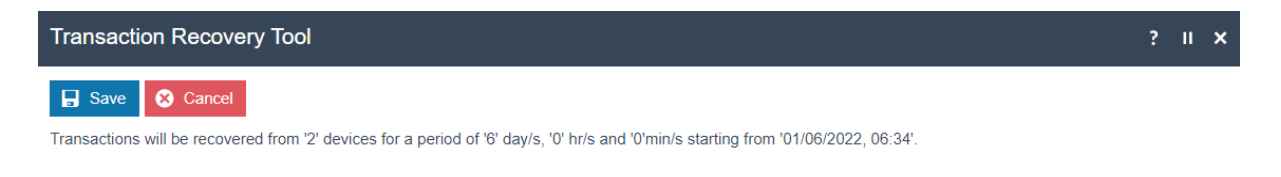

Click on **Save** and upon successful verification, the Transaction Recovery Monitor will be run as a scheduled diary entry job and the user will be navigated to the following screen:

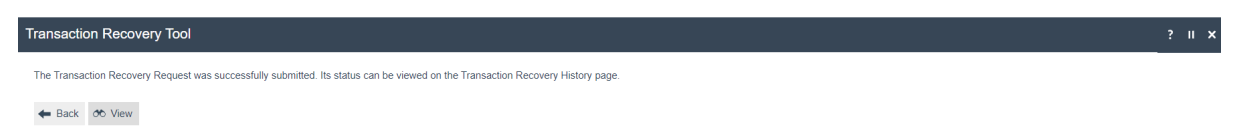

Clicking on **View** button will navigate the user to the Transaction Recovery History Maintenance.

### Transaction Recovery History

Transaction Recovery History will enable to view the status of the Transaction Recovery Broadcast, sent to the EM from the end-devices, as a response to the Transaction Recovery Request.

Navigate to Transaction Recovery Tool Maintenance using the Search or the path Administration -> Data Management -> Broadcasts -> Transaction Recovery History

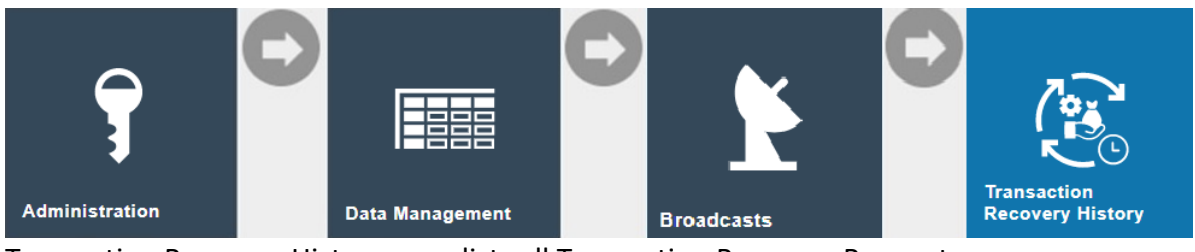

Transaction Recovery History page lists all Transaction Recovery Requests:

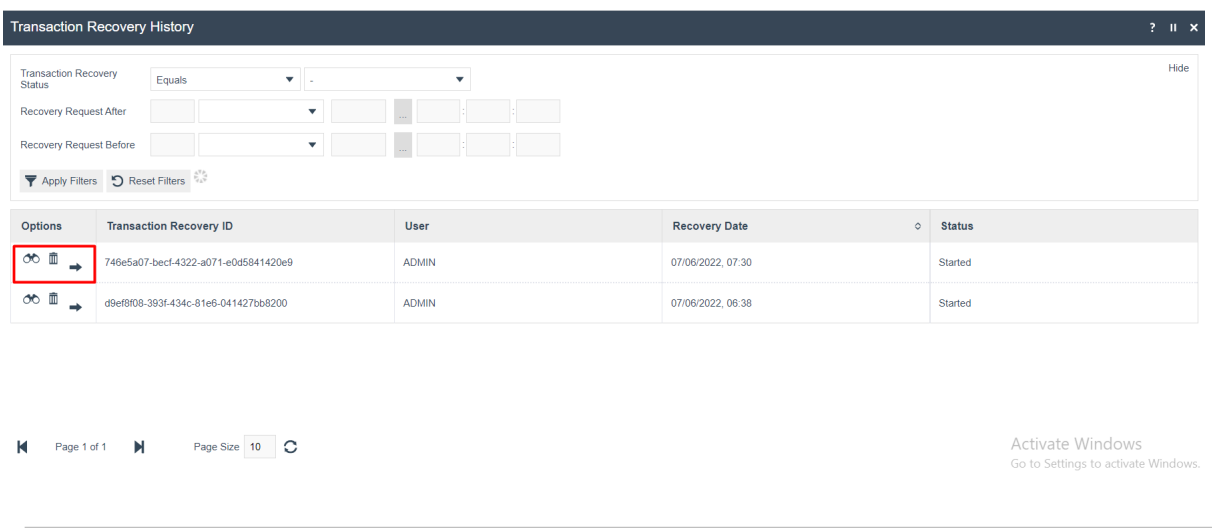

User can view, delete and recover records using the appropriate icons.

The status of the Transaction Recovery job is displayed, and a job could have one of below statuses.

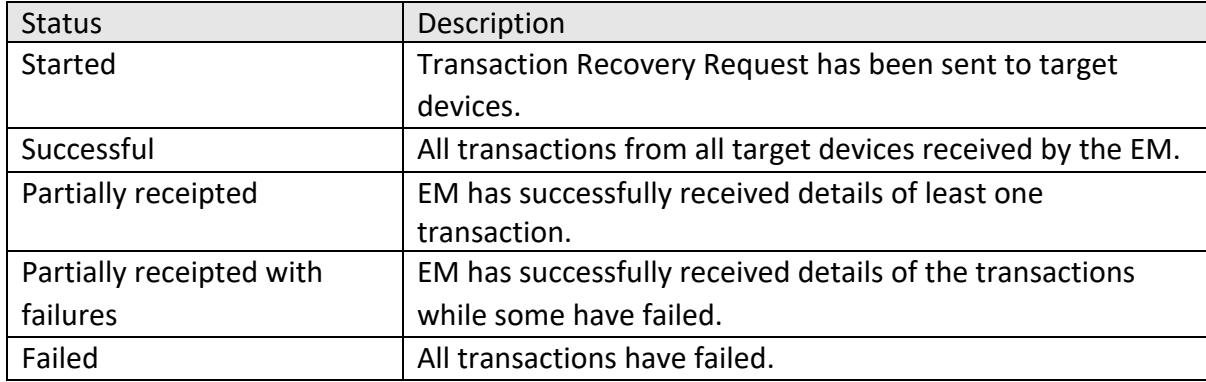

Clicking on View icon will open a window containing details of the individual Transaction Recovery job:

#### Transaction Recovery History - General tab

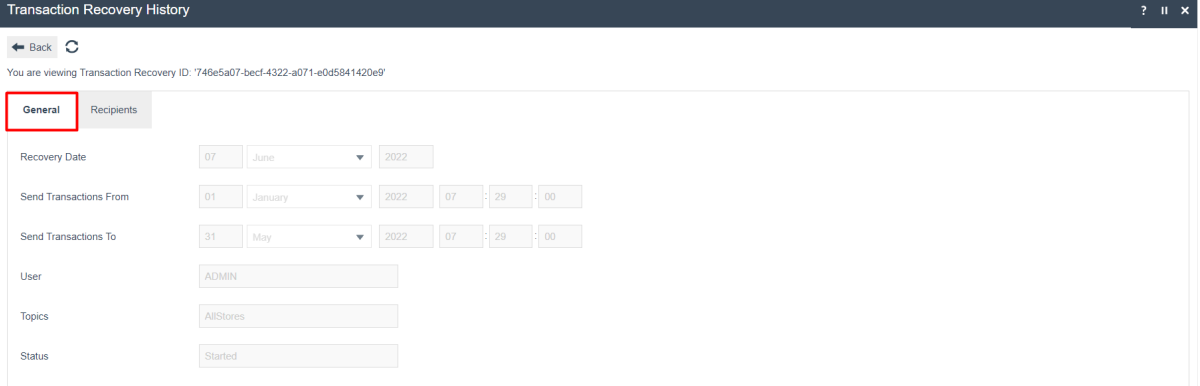

The General tab indicates the general details of the selected entry, as was updated when creating the Transaction Recovery Request via Transaction Recovery Tool. Additionally, the status is also mentioned.

## **Transaction Recovery History - Recipients tab**

 $\leftarrow$  Back  $\bigcirc$ 

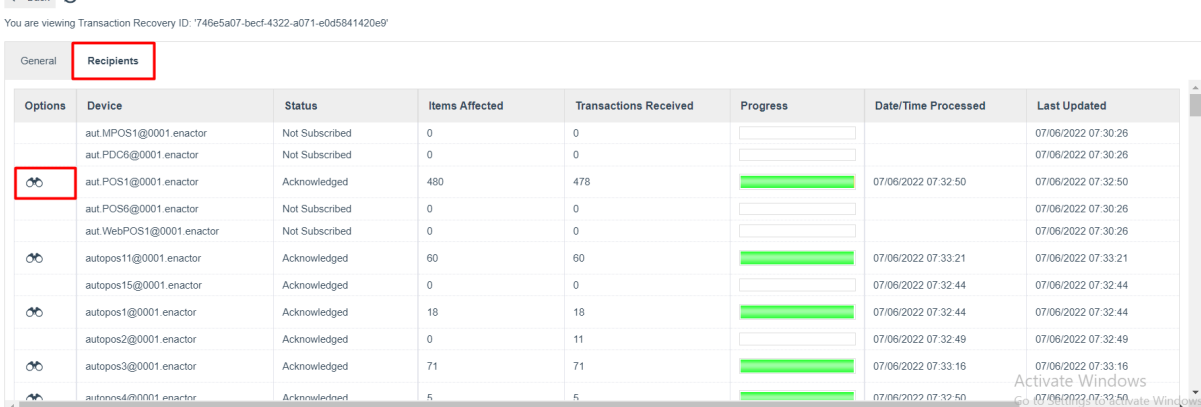

 $\overline{?}$   $\parallel x$ 

The Recipients tab displays the status of each target device in the selected entry. A device could have one of the below statuses.

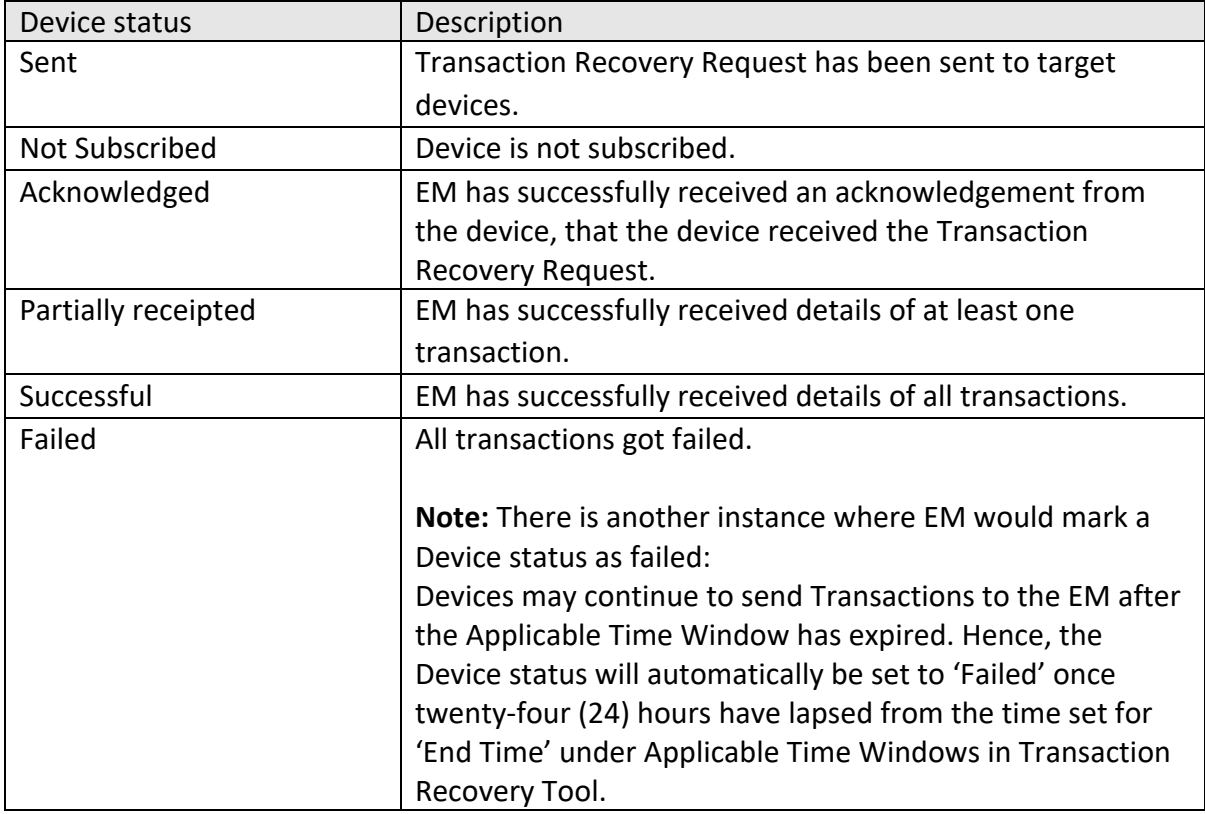

Clicking on the **View** icon will list all the individual transactions that are broadcast from that device. The screen displayed is similar to below:

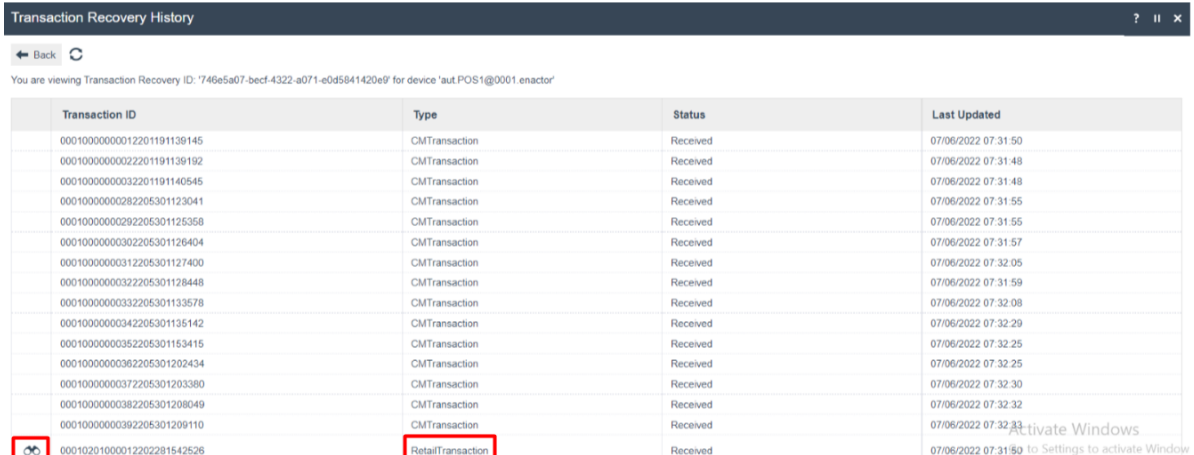

Clicking on the **View** icon against a transaction record will display the Retail Transaction Archive entry for that transaction (applicable only for Retail Transactions).

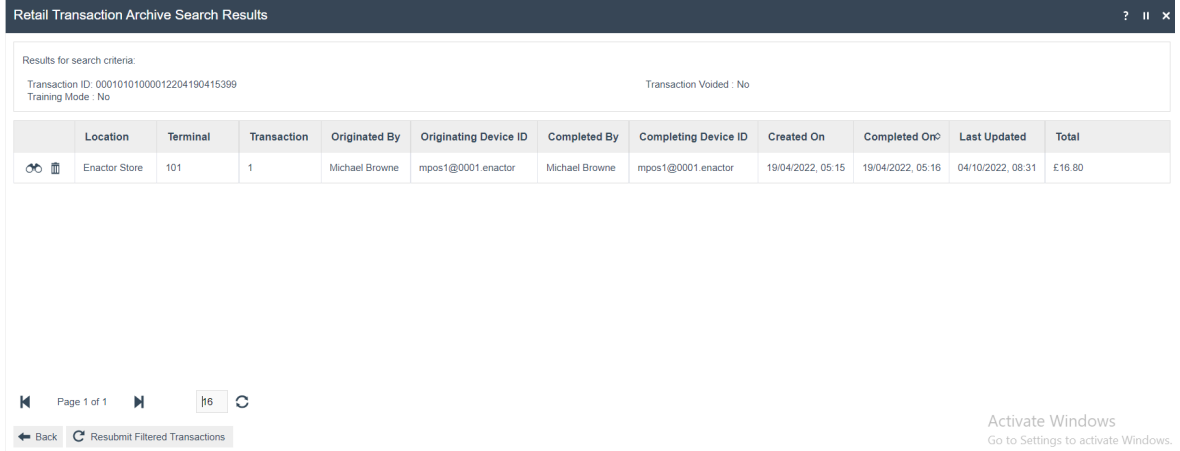

Records will be created in Inbound Document Viewer of Document Type 'transactionRecoveryAcknowledgement'.

### Inbound Document Viewer

For Retail and Cash Management transactions and System Events that are recovered from Devices, records will be made in Inbound Documents, which can be viewed in Inbound Document Viewer.

Navigate to Inbound Document Viewer using the Search or the path Administration -> Processing -> Inbound Documents

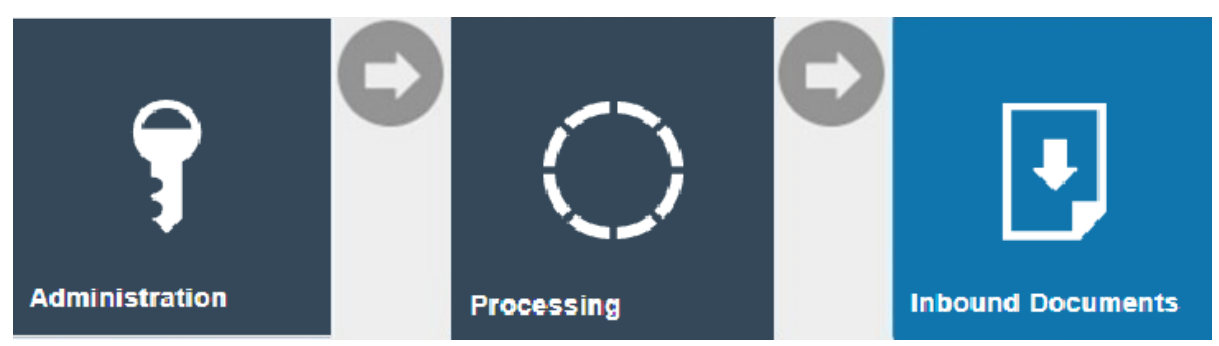

Document Type > Contains > 'transactionRecoveryAcknowledgement' Queue Name > Estate Manager Transaction Processing

Records received from the EM in response to a Transaction Recovery Request will be listed with status 'Processed'.

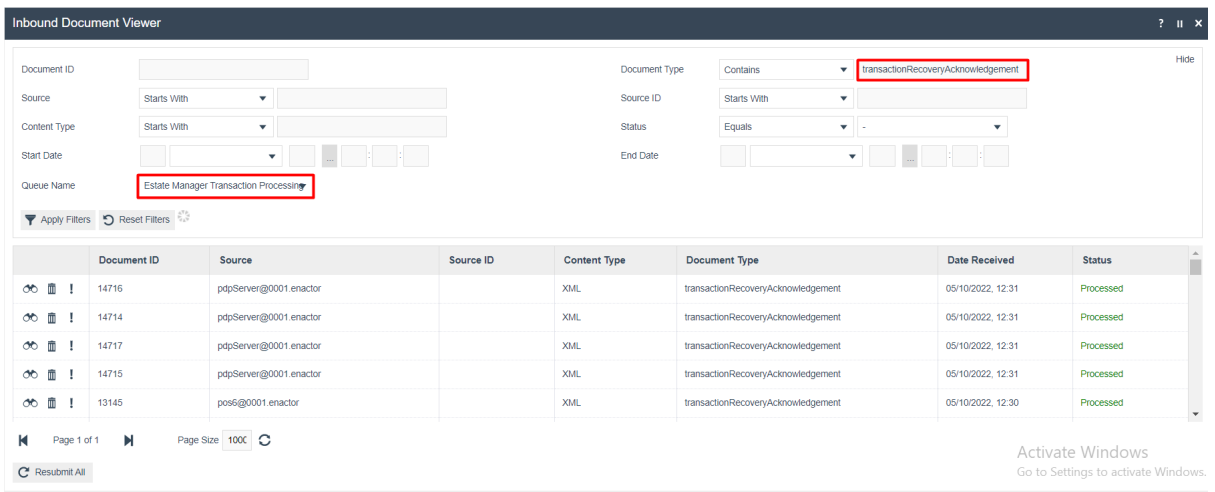

If an already processed transaction was recovered again, the record for that transaction will have the status 'Duplicated'.

## About This Document

©2022 Enactor Ltd

All documents produced by Enactor Ltd are supplied to customers subject to Copyright, commercial confidentiality and contractual agreements and must not be copied or transferred without permission.

The amendment history of this document can be found in the table below*.*

#### Current Document Version information

#### Document Context

This document is part of the Enactor Product Documentation Series. All Enactor products include a comprehensive documentation set designed to improve understanding of the product and facilitate ease of use.

#### Document Inquiries

At Enactor we aspire to producing the highest quality documentation to reflect and enhance the quality of our product. If you find that the document is inaccurate or deficient in any way, please assist us in improving our standard by letting us know.

For matters of document quality or any other inquiries regarding this document please contact:

By Email: documentation@enactor.co.uk

### Document History

The following versions of the document have been produced:

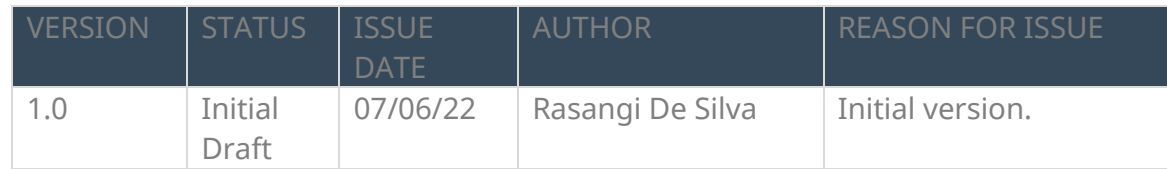